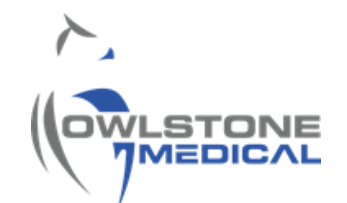

## 95-0014 User Guide- TD-GC-Lonestar: How To Run a Column Blank

# Contents

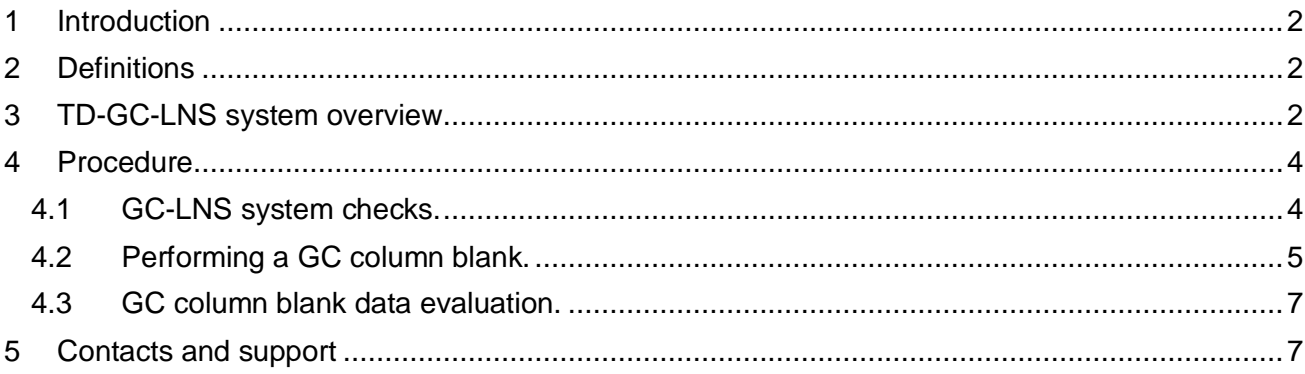

## <span id="page-1-0"></span>**1 Introduction**

The TD-GC-Lonestar system sold by Owlstone Medical Ltd gives the capability to analyse thermal desorption tubes using FAIMS on the Lonestar equipment.

The Gas Chromatograph (GC) system used is the Thermo Trace 1310 and the thermal desorption (TD) used is the Markes UNITY-xr.

This user guide gives guidelines to new users on how to run a GC column blank on the Thermo Trace 1310 GC and Lonestar FAIMS system.

### <span id="page-1-1"></span>**2 Definitions**

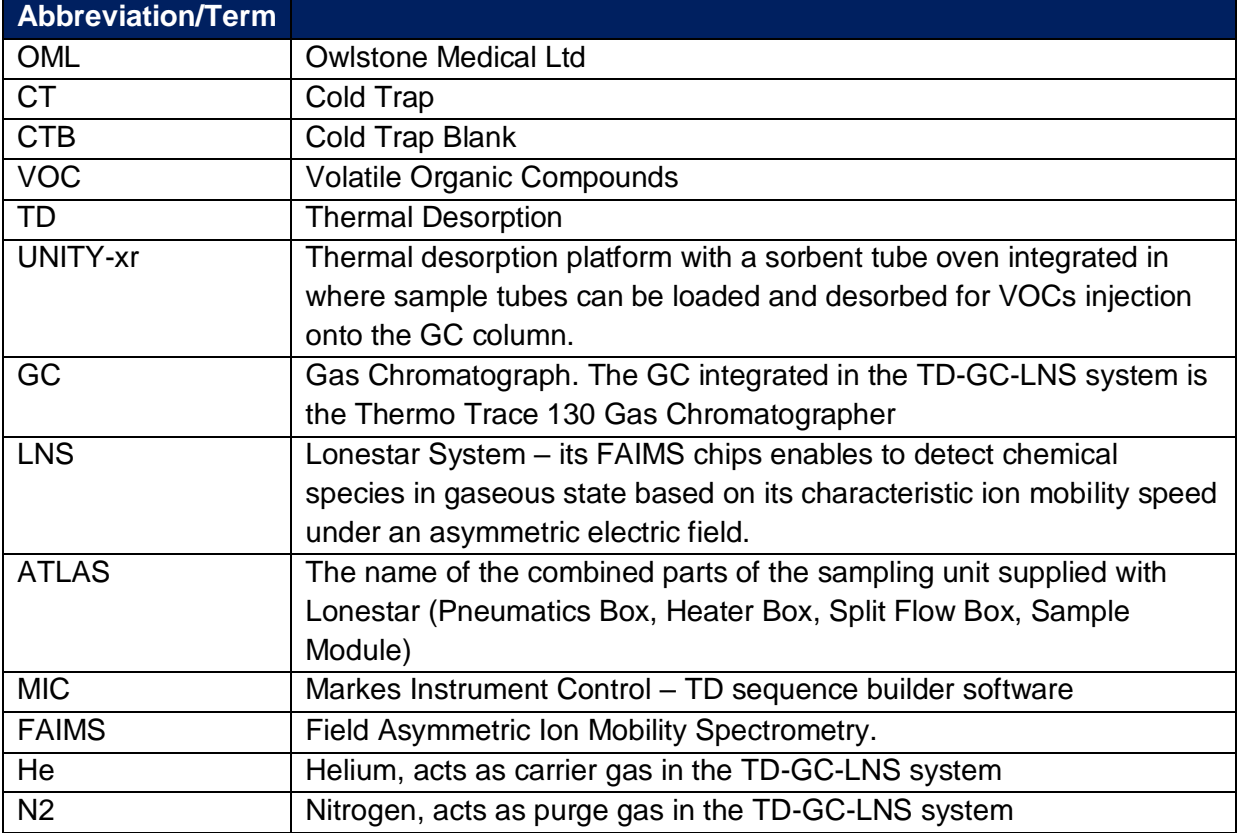

### <span id="page-1-2"></span>**3 TD-GC-LNS system overview**

The GC column, and its stationary phase, are responsible for the chromatographic separation. As the desorbed analyte particles are pushed through the column by a carrier gas, the different compounds are separated based on their different interaction with the stationary phase. This causes the different VOC's to elute out from the column separated from the others at different times, generating a signal proportional to its concentration in the mixture once they reach the detector.

A GC column blank consists of running a GC thermal cycle in absence of sample. The TD does not intervene in this process [\(Figure 1\)](#page-2-0). This enables to define the background signal inherent to the instrumentation, as well as to evaluate column status.

GC column blanks should be run periodically to ensure correct GC performance.

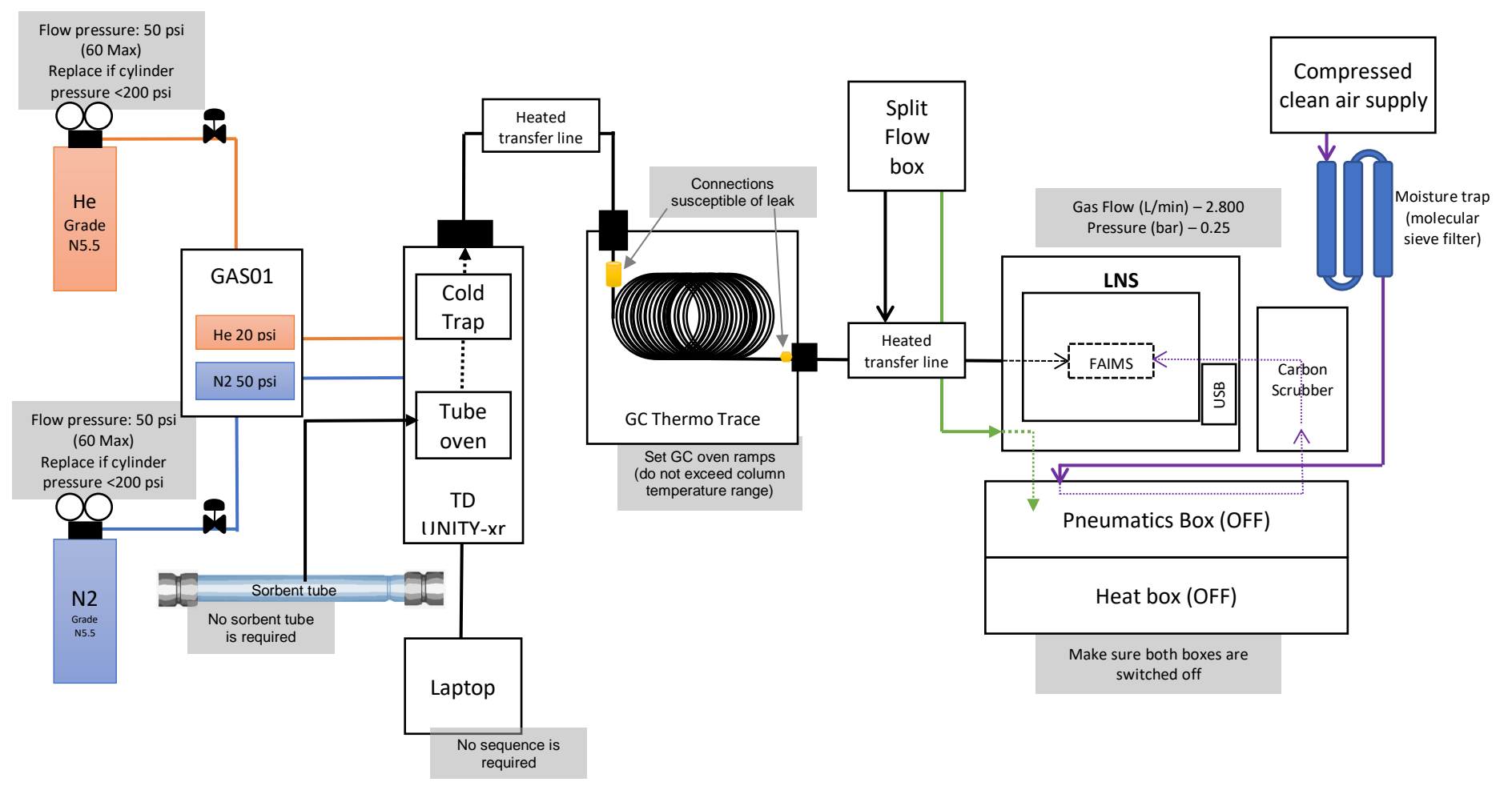

<span id="page-2-0"></span>*Figure 1.Schematic diagram of the TD-GC-LNS system.*

### <span id="page-3-0"></span>**4 Procedure**

The TD does not require any preparation as there is no sampling during the GC column blank. However, the LNS must be set for analysis in order to acquire data.

#### <span id="page-3-1"></span>**4.1 GC-LNS system checks.**

4.1.1 Ensure that the carrier (He) and purge (N2) gas cylinders are not empty and that the installation has been leak checked. Replace the cylinder if the pressure is less than 200PSI. Both gases should be 5.5 grade (i.e. 99.9995%). Check that the gas line toggle valves are opened. If a gas generator is feeding the system, ensure it is switched on and perform pertinent checks. The primary and secondary regulator pressures to be set are listed in [Table 1.](#page-3-2)

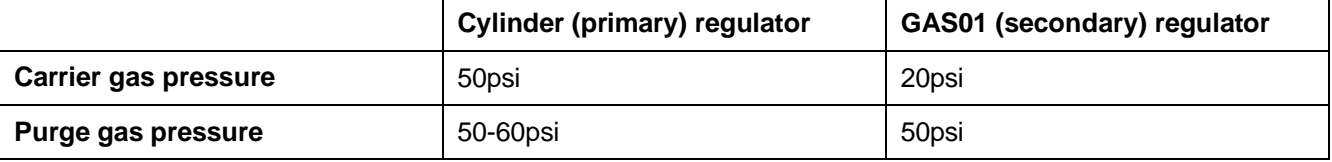

<span id="page-3-2"></span>*Table 1. Gas line pressure settings.*

4.1.2 Check the LNS and ensure the ATLAS pneumatic and heat boxes are on. The gas flow and pressure parameters, displayed at the top of the LNS interface, should be oscillating around 2800mL/min and the pressure 0.25bar respectively.

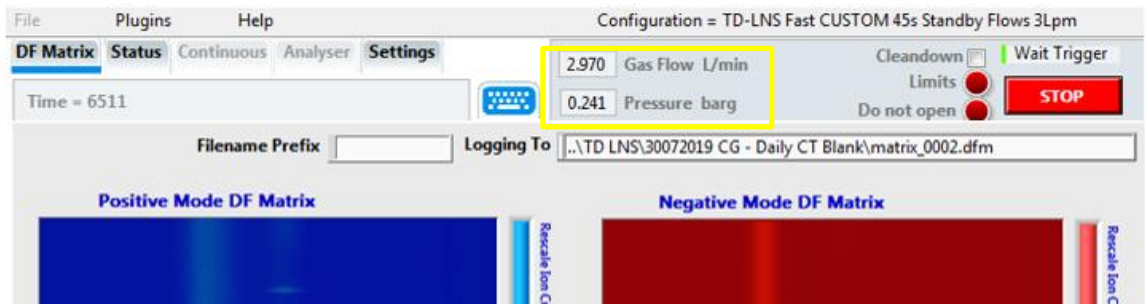

*Figure 2. Location of the LNS gas flow and pressure parameters in the LNS interface.*

*4.1.3* If gas flow and pressure parameters are both zero, go to "Settings" and press the "COMM port" and "SFB settings" buttons, so that both display the message "Connect", as shown in [Figure 3.](#page-4-1)

Request technical support if the problem persists. For additional support, please visit [www.owlstonemedical.com](http://www.owlstonemedical.com/) and click on [Support](http://support.owlstonenanotech.com/?_ga=2.101552577.1598606958.1565003635-416113761.1548154053) or send an email to [support@owlstone.co.uk.](mailto:support@owlstone.co.uk)

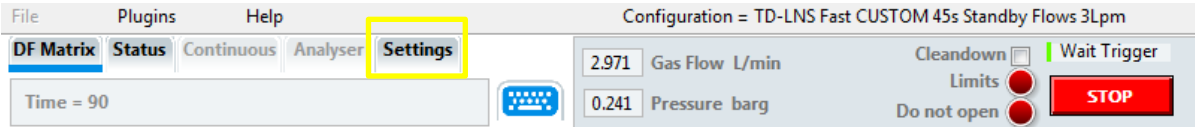

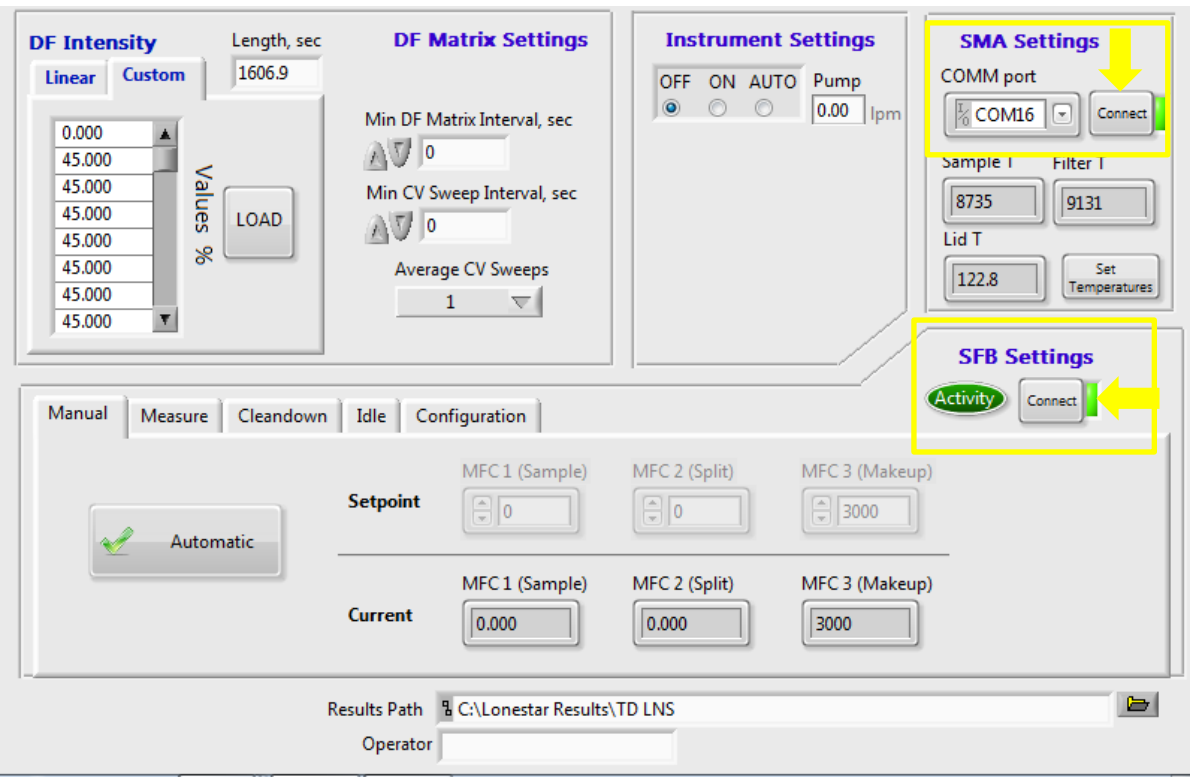

<span id="page-4-1"></span>*Figure 3. LNS interface screen. The yellow arrows point at the buttons that should be displaying "Connect", press them if they are not.* 

### <span id="page-4-0"></span>**4.2 Performing a GC column blank.**

- 4.2.1 Log the data collected on the LNS system see 95-0012 User Guide: TD-GC-Lonestar: How to run a sample tube.).
- 4.2.2 Ensure the GC oven ramps settings coincide with those used when analysing samples. Adjust if required (see 95-0012 User Guide: TD-GC-Lonestar: How to run a sample tube)). GC column blanks are run under the same chromatographic conditions used for sample analysis. Do not exceed the GC column temperature ranges.

4.2.3 From the Thermo Trace 1310 interface, press "Status" in the main menu interface. Wait until the oven has reached the correct temperature. The green Start Button will appear [\(Figure 4\)](#page-5-0) once the GC is ready to inject. Press the Start Button to begin the GC column blank.

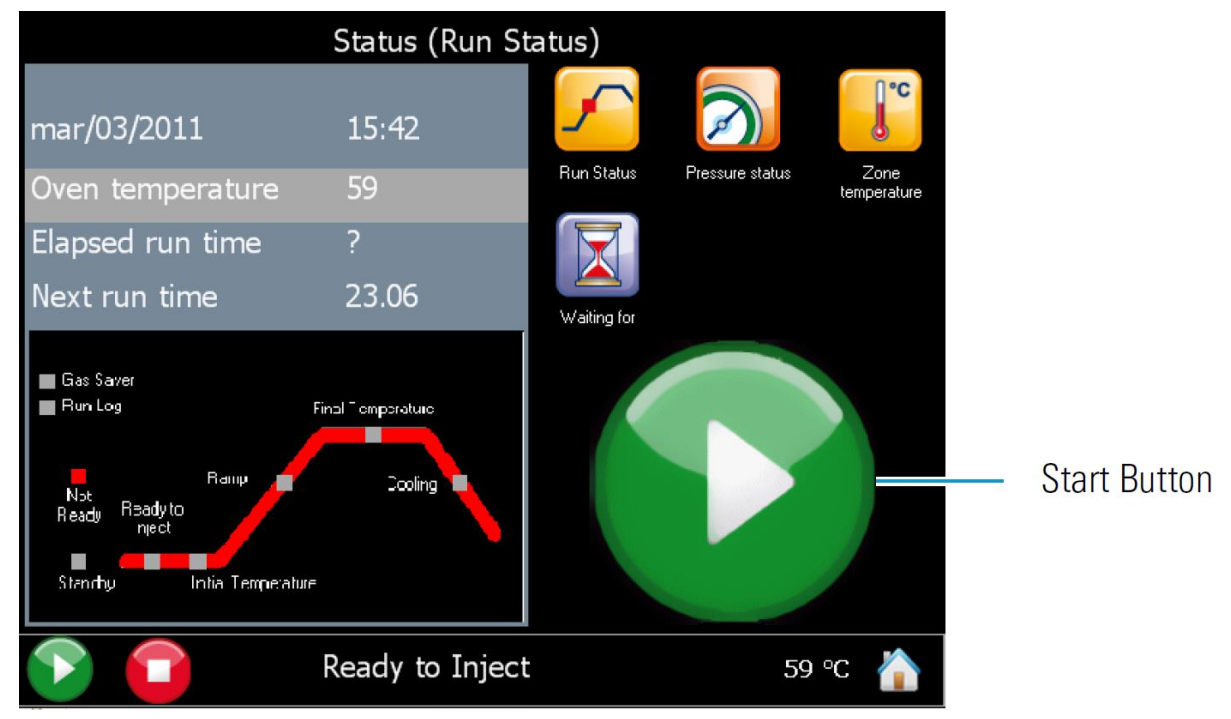

<span id="page-5-0"></span>*Figure 4. GC Thermo Trace 1310 Status screen. Wait until the oven is "Ready to Inject" and press the start button to begin the column blank.*

### <span id="page-6-0"></span>**4.3 GC column blank data evaluation.**

- 4.3.1 Once the GC cycle and the DF matrix have been completed, load and process the data generated on FAIMS Viewer (see 95-0011 User Guide TD-GC-Lonestar: Data processing with FAIMS Viewer)
- 4.3.2 Demonstrate the GC column is blank all background peaks should be <2pA with no upwards baseline drift [\(Figure 5\)](#page-6-2).

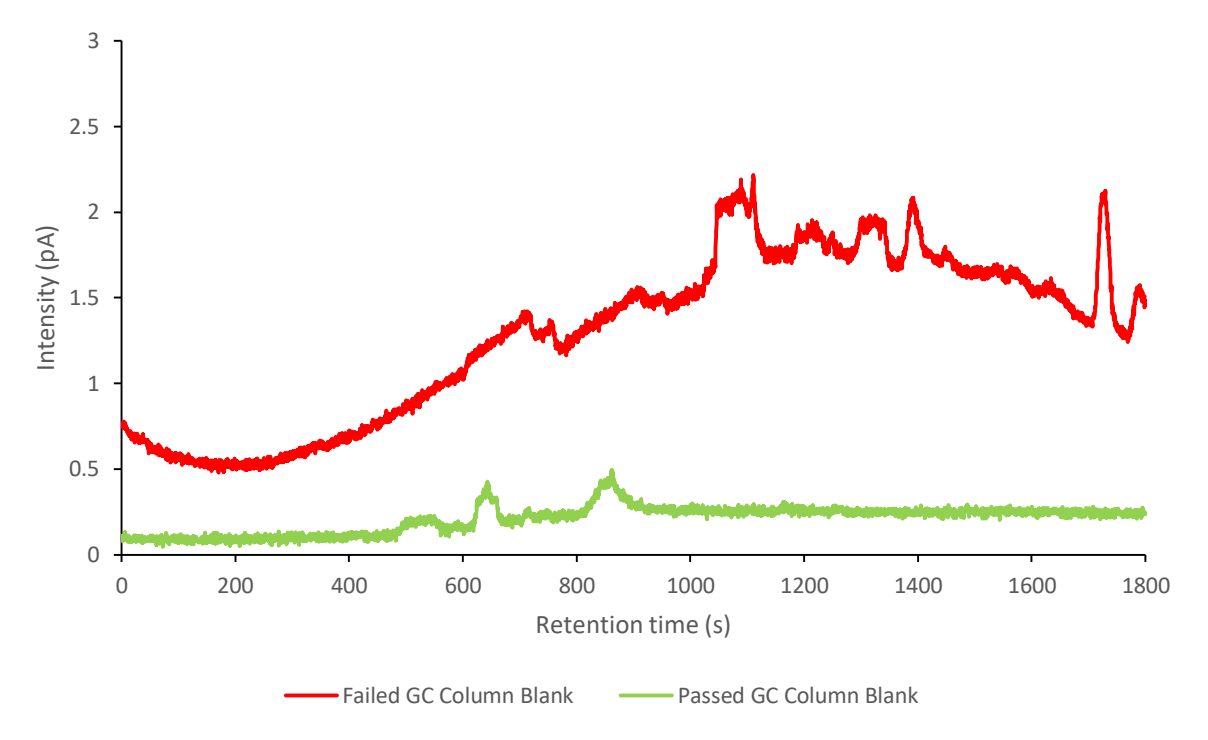

<span id="page-6-2"></span>*Figure 5. Example of a passed and failed GC column blank.*

## <span id="page-6-1"></span>**5 Contacts and support**

The Owlstone Medical Ltd team is dedicated to providing excellent support. For all technical and safe use question relating to this manual, contact as at:

*Owlstone Medical Ltd. 183 Cambridge Science Park Milton Road Cambridge CB4 0GJ United Kingdom*

*Tel: +44 (0) 1223 428200*

Or email support at **support@owlstone.co.uk**